# For AVI Employees

Navigate, p. 1

Pay Information, p. 4

Update Information, p. 6

Benefit Information, p. 8

Time Off Requests, p. 10

Logging Out, p. 14

#### **Navigate the Home Page**

The Workday Home page displays worklets that provide access to tasks and reports. Because the Home page is highly configurable, your organization may display different worklets.

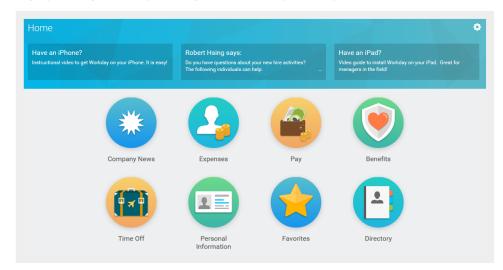

#### **View Your Inbox**

Your Inbox includes notifications of tasks, approvals, due dates, and other items sent to you as part of Workday business processes.

- 1. Click your **Profile** icon in the upper-right corner.
- Click **Inbox** to expand your viewable options.
- Click the **Actions** tab to view your business process tasks, approvals, and to dos.
- 4. Click the **Archive** tab to access the status of any business process in which you have been involved.

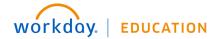

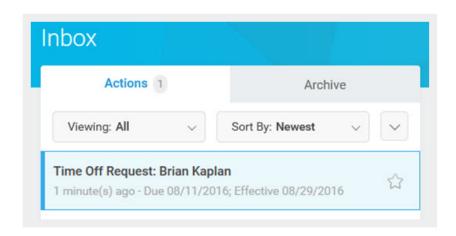

#### Use Related Actions and the Profile Icon

The Profile icon contains links to the Home page, dashboards, and documentation (if configured).

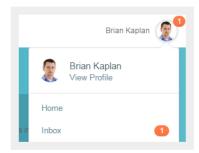

The Related Actions — displays next to an object when there are relevant actions. For example, the Related Actions next to your name accesses tasks and data relating to your worker record.

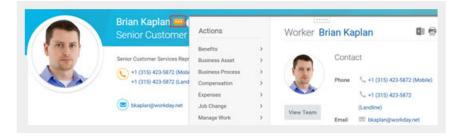

Options beginning with "View" are view-only actions.

### **Navigate Using Search**

Workday makes it easy to search for people, tasks, reports, and business data using the Search field.

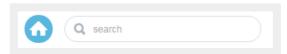

For example, to find a worker, type the name into the Search field and press Enter. From the search results, if you click People, you can filter the results to only display workers in your organization. Searches only find exact matches and do not allow for misspellings. You can shorten words to find more matches. Use longer or more search terms to improve the accuracy and reduce the number of results.

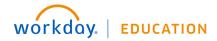

## **Error and Alert Messages**

Error and alert messages display in the upper-right corner of the page. They typically identify a specific field(s) where information is missing, entered incorrectly, or in conflict with a rule established by your organization.

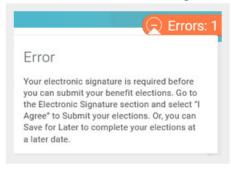

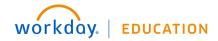

#### **View Your Payslip**

From your home page:

1. Navigate to your Pay worklet.

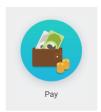

2. Click **Payslips** under the View menu or select a recent payslip by date.

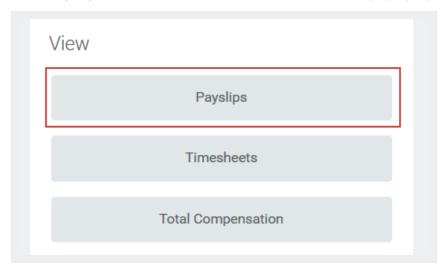

3. Click **View** to open a specific payslip.

#### **Print Your Payslip**

To print a specific payslip you are viewing:

- 1. Select Print Payslip Image.
- 2. From here, you can:
  - a. Open and print your payslip.
  - b. Save as a PDF for later use.

#### **View Your Withholding Deductions**

From the Pay worklet:

- 1. Click Withholding Elections under Actions.
- 2. View your Federal Elections, or click the **State Elections**, **Local Elections**, or **Tax Allocations** tabs to review your current status.

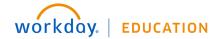

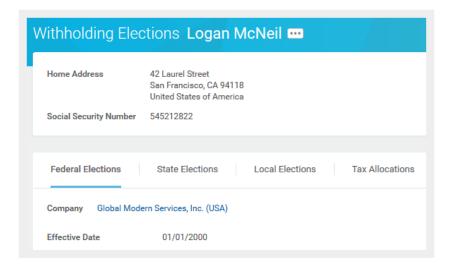

## **View Your Tax Documents (for Tax Year 2017 on)**

From the Pay worklet:

- 1. Click My Tax Documents under View.
- 2. Review the documents Workday has on file for you.

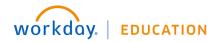

## **Update Contact Information**

1. Click the **Personal Information** worklet.

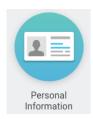

2. Click Contact Information.

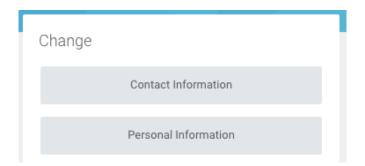

- Click the grey **Edit** button in the upper right.
- In any section, click the Pencil icon to edit.

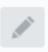

- Make changes, noting that items with a red asterisk (\*) indicate that the field is required.
- Click the green **Submit** button in the lower right, then click the yellow **Done** button.

## **Update Personal Information**

1. Click the **Personal Information** worklet.

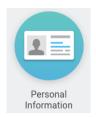

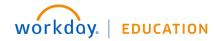

2. Click Personal Information.

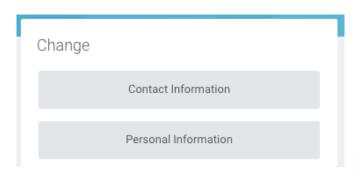

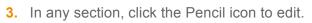

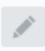

- 4. Make changes, noting that items with a red asterisk (\*) indicate that the field is required. Note the sections on Race/Ethnicity and Military Service – please make sure these are up to date.
- 5. Click the green **Submit** button in the lower right, then click the yellow **Done** button.

## **Update Emergency Contacts**

1. Click the **Personal Information** worklet.

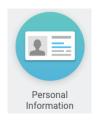

- Click Emergency Contacts.
- Click the **Edit** button.
- Make changes, noting that items with a red asterisk (\*) indicate that the field is required.
- 5. To add additional emergency contacts, click the Add button under that section and fill out the fields, noting those that are required.
- 6. Click the green **Submit** button in the lower right, then click the yellow **Done** button.

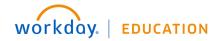

#### **View Benefits Elections**

1. Click the Benefits worklet.

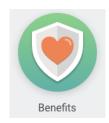

2. Under View, click Benefits Elections.

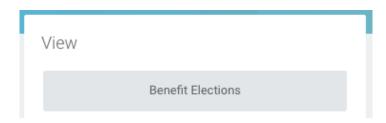

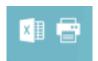

- 3. If you wish to print a copy of your election, click the **Print** icon in the upper right.
- 4. When you're done, click the **Home** icon in the upper left to return to the Home screen.

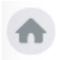

## **Change Dependents**

1. Click the Benefits worklet.

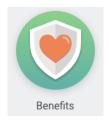

2. Under Change, click Dependents.

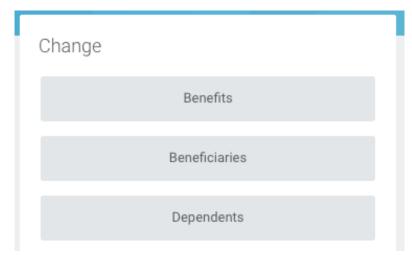

- If you don't have a dependent listed, click **Add**.
- If you already have a dependent listed, you can click **Edit** or **Delete**.
- Review/edit/add the required information, then click the green **Submit** button.
- Click the yellow **Done** button.
- **7.** Click the **Home** icon in the upper left to return to the Home screen.

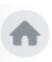

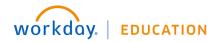

#### **View Time Off Balances**

Note: You can also request Time Off from the iPad you use to check in/out.

1. From the Home screen, click the **Time Off** worklet.

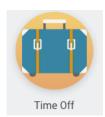

- 2. Click the **Time Off Balance** button under the View section. The Time Off Balance task displays with today's date in the As Of field by default.
- 3. Click **OK** to view your balance as of today's date. To view past or future balances, change this date. Workday will re-calculate based on how you accrue time off.

#### **Submit Time Off Requests**

1. From the Home screen, click the **Time Off** worklet.

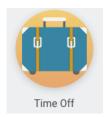

2. Click Time Off under Request.

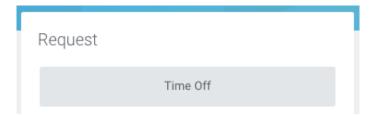

3. Select the day(s) you wish to take time off. Click on a selected day to deselect it.

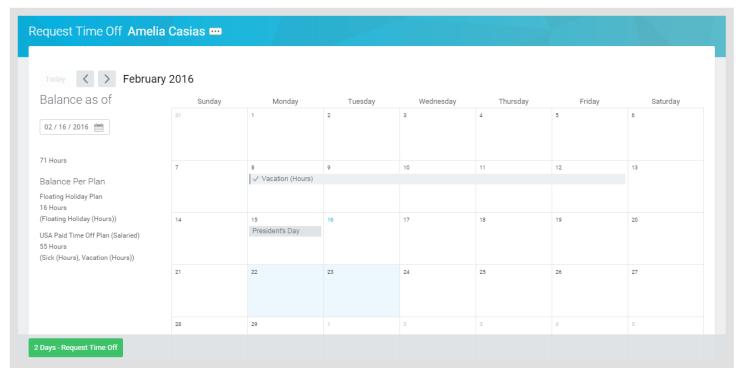

- 4. Click Request Time Off. The number of days you requested dynamically displays on the button to help confirm your request.
- **5.** Enter the Type of time off requested.
- 6. Enter the number of hours requested per day in the Daily Quantity field. Your status of salaried or waged, as well as state and federal laws, may limit what you can add in this field.
- 7. Attach any appropriate supporting documents by dragging them to the **Drop files here** field or clicking **Select** files.
- 8. Click Submit.

#### **Cancel a Submitted Time Off Request**

Submitted requests that have not been approved can be canceled. Once approved, you must correct the request before you cancel it.

1. From the Home screen, click the **Time Off** worklet.

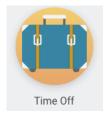

2. Click the time off request in your calendar.

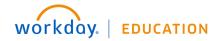

3. Click the Cancel this Request.

# Time Off Entry

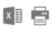

When Wednesday, October 12, 2016 - Friday, October 14, 2016

Administrative-Full year-Vacation Type

Requested 21 Hours

Initiated On 10/27/2016 04:00 PM

Time Off Event Time Off Request: Veronica Brandstrader

Comment (empty)

Cancel this Request

**4.** Enter a comment. This step is required for a cancelation.

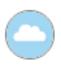

enter your comment

- Click Submit. No approval is required.
- Click Done.

#### **Change Approved Requests**

1. From the Home screen, click the Time Off worklet.

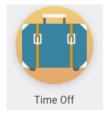

- 2. Click Time Off Correction under Request. If you have no approved requests, you will receive an error message.
- 3. Click the approved time off request on the calendar.
- 4. Select the day(s) you want to correct.

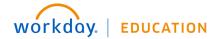

- Enter an adjustment to requested hours in the Daily Quantity field.
- 6. Click the Remove Row icon to remove days. The projected balance at the top automatically updates once you leave the field.

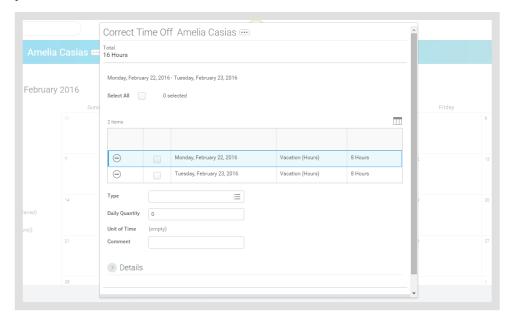

- 7. Click Continue.
- 8. Click Submit.
- 9. Enter any comments.
- 10. Click Submit then Done.

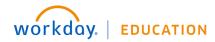

## **Logging Out**

When you're finished in Workday, click the Profile icon

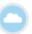

in the upper left and choose **Sign Out**.

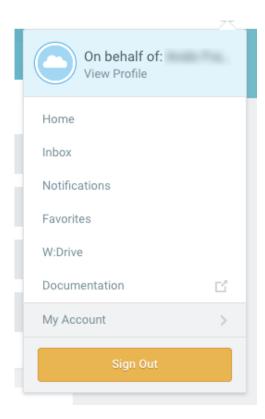

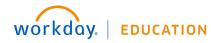